## **Loading Spatial Data from the State Data Repository**

Most spatial data is downloaded from the state data repository at MU. The web site is [http://www.msdis.missouri.edu/datasearch/ThemeList.jsp.](http://www.msdis.missouri.edu/datasearch/ThemeList.jsp)

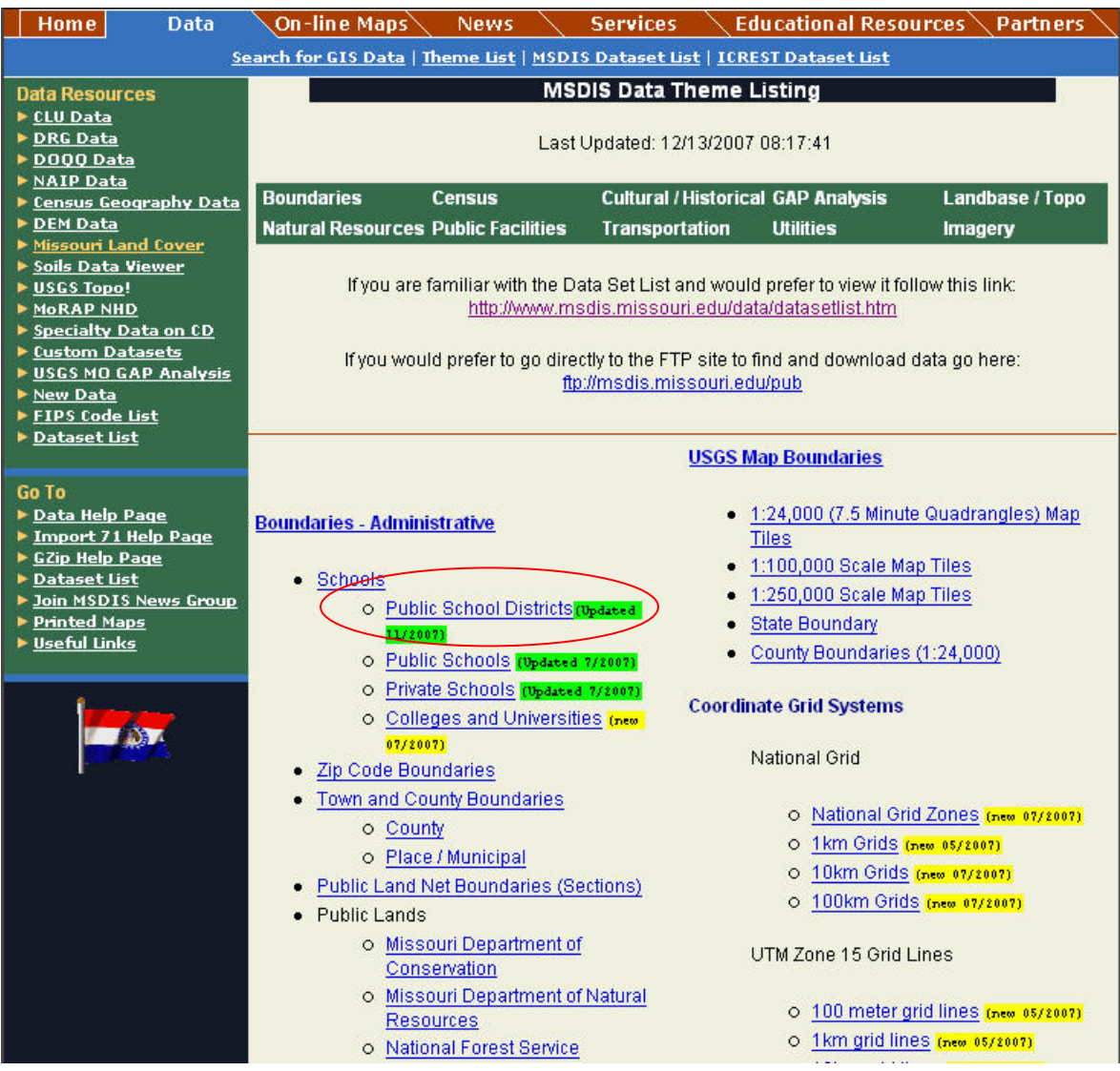

Data is categorized by subject type. Click on a feature name to see a brief description of the layer.

There may be more than one year's worth of data for a feature and the most current file is not necessarily at the top.

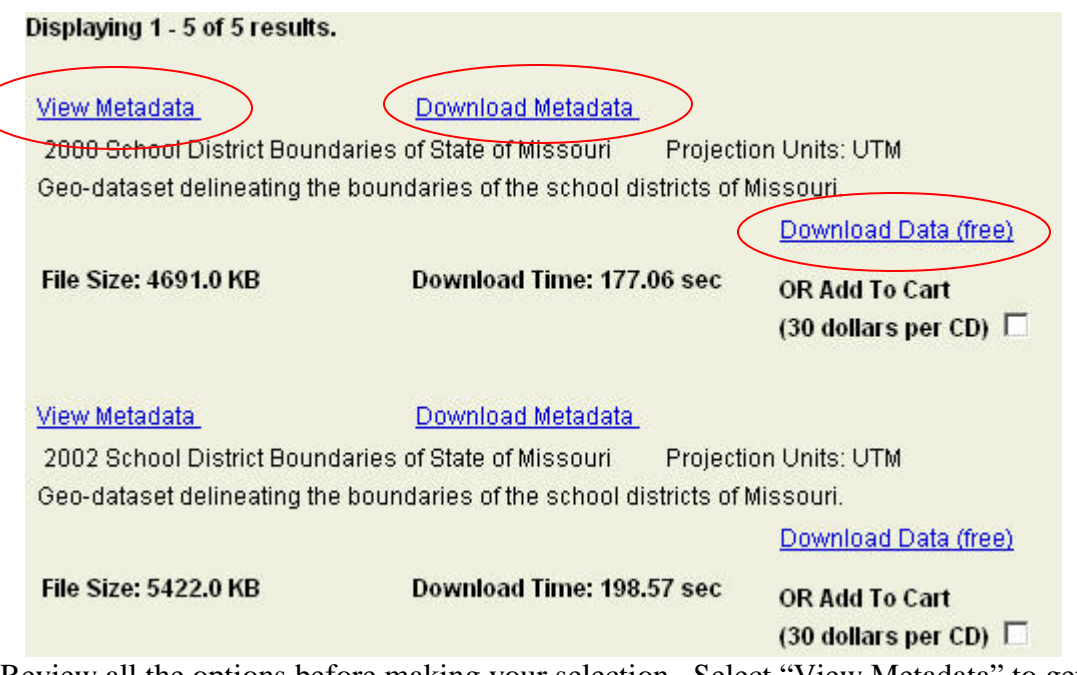

Review all the options before making your selection. Select "View Metadata" to get a complete layer description.

Data downloaded from MSDIS is in ArcInfo interchange format (.e00) and has been zipped.

Extract the e00 file from its ZIP file.

Once the e00 file has been unzipped, import the interchange file to an ArcInfo coverage. Open ArcCatalog. You will need to add the ArcView 8.x Toolbar. Select View > Toolbars > ArcView 8x Tools.

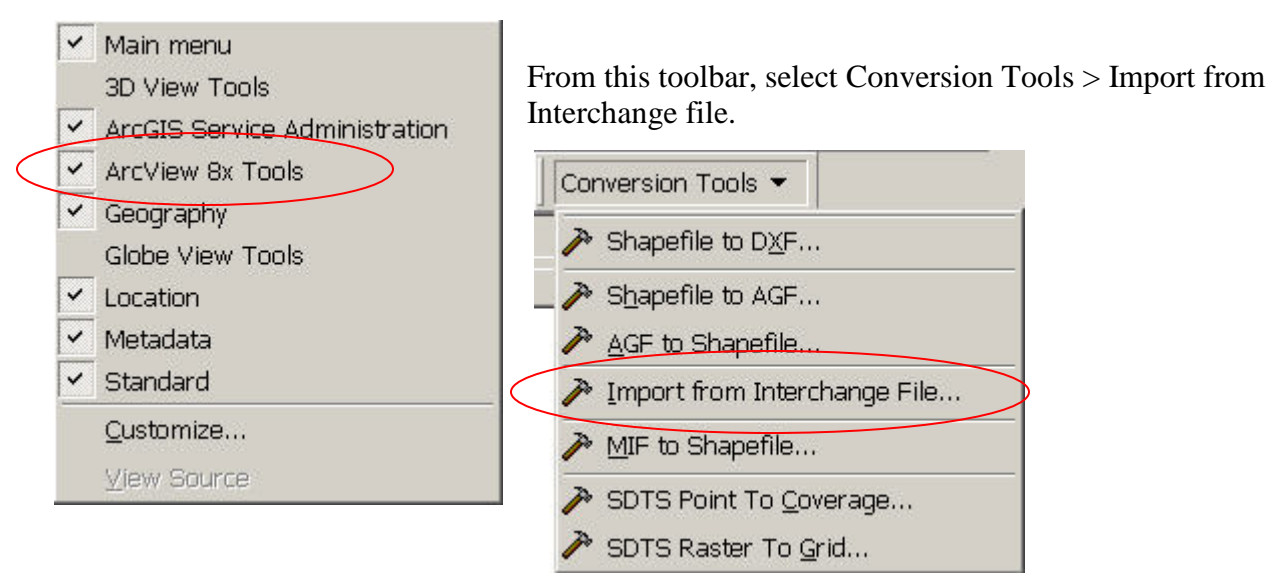

Coverages are stored in a folder/file structure. You do not need to create a new folder to use for the import; you can use an existing folder.

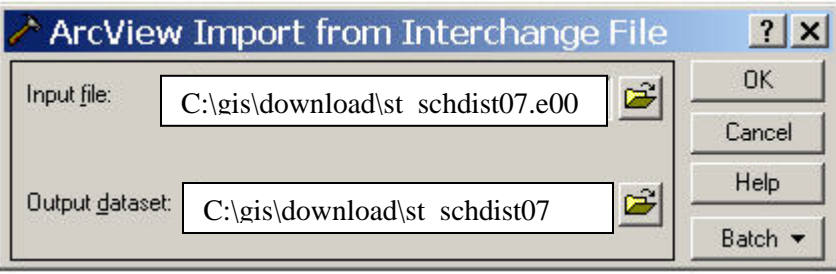

The output dataset can (and probably should) have the same name as the input file; just leave off the .e00 extension.

## **Metadata**

If for some reason the metadata does not get extracted when you import the interchange file, you must download the metadata separately from the data download. When you click the Download Metadata button you may be prompted to:

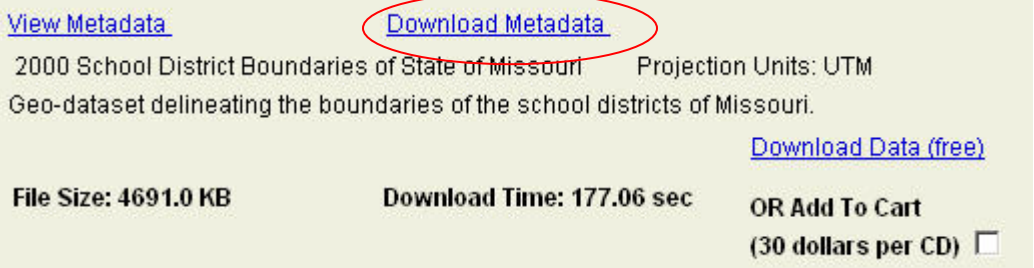

Right click on the link and chose 'Save Target As" to download the file.

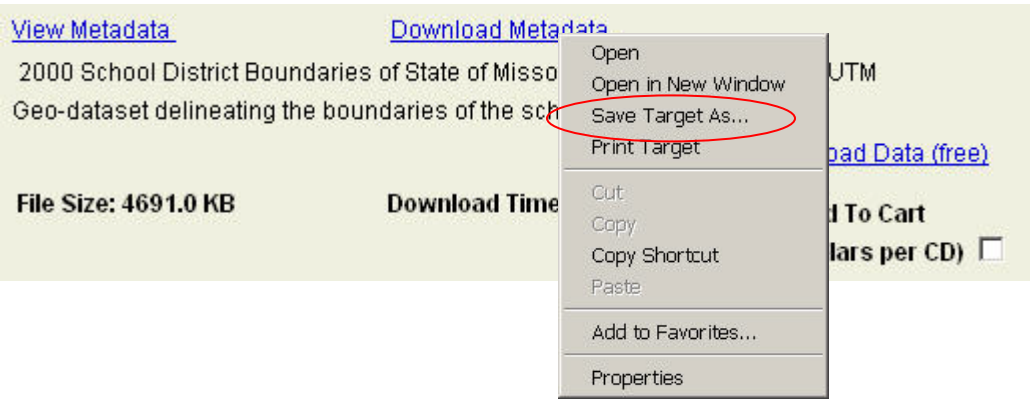

Save the metadata into the same directory you put the coverage.

In ArcCatalog, you must import the metadata file (i.e. st\_schdist07.xml)

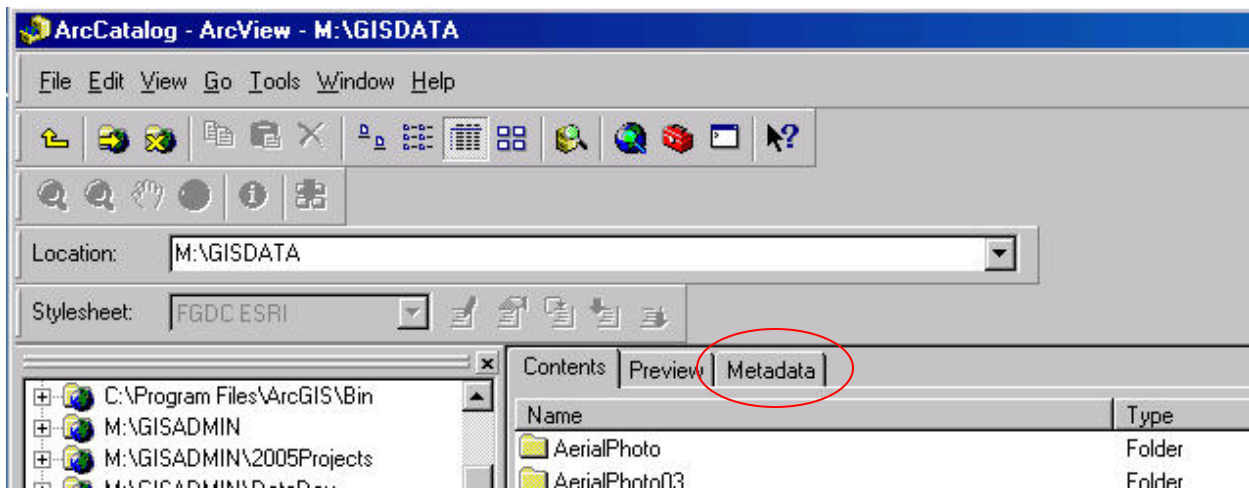

Navigate to the folder that contains the coverage and select the Metadata tab.

Use the Import metadata tool.

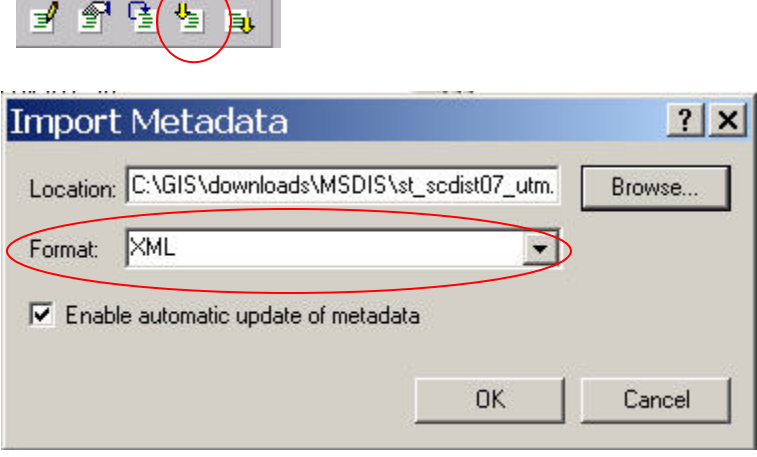

Make sure to change the format to XML. Browse to the location of the XML file you downloaded.

All data layers should have metadata. If you can't download it, you should attempt to create your own.

*Last Updated 12/13/2007 Tracy Schloss*